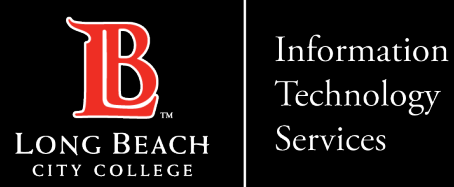

## Faculty Guide: Watermark Faculty Evaluation In Canvas

•**Overview** •**General Process** •**Accessing & Downloading your E.8 Evaluation Results from Canvas** •**FAQs**

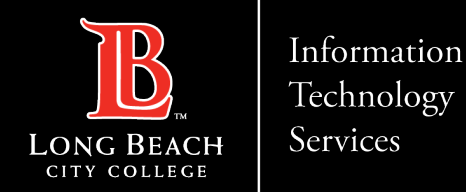

### **Overview**

[Beginning Fall of 2023, LBCC will utilize a new](https://www.lbcc.edu/post/lbccfa-contract-appendix-e-evaluation-forms)  $E.8$ **Student Evaluation of Faculty (SEF)** tool called Watermark. A shortcut to this tool will be available in the Canvas class navigation and can also be accessed via a dedicated survey link as well.

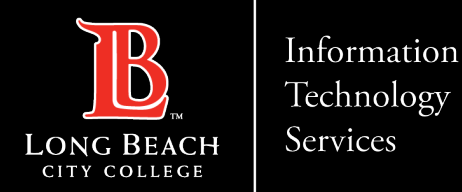

### General Process

Each Fall and Spring term, HR will notify Instructors, Deans, and Department Heads regarding evaluation requirements as stipulated by their contracts.

- All students will be assigned a survey for their classes during a determined two-week evaluation window. Evaluation windows are dependent upon class term length (1st 8 week, 12/16 week, 2nd 8 week).
- Students and instructors will receive an email introducing the surveys, as well as a pop-up message in the student's Canvas Dashboard and Course Shell.
- Students who do not complete their surveys will receive up to two reminder emails. Also pop-up reminders will continue every time the student logs into canvas and the course shell until they complete the survey or the evaluation period ends.
- When the evaluation window closes, instructors will be able to go into the Watermark tool to download a report that aggregates all student feedback for their personal review. Faculty will have ongoing access to their evaluation reports.
- If an instructor is to be evaluated for a specific term, they should access their relevant class evaluations for the term in Watermark and provide a printed or electronic copy to their evaluation committee.
- NOTE: Deans and department heads do not have access to student evaluation reports in Watermark.

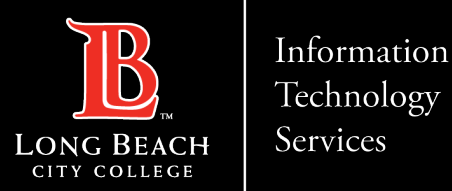

# Accessing & Downloading Your E.8 Evaluation Results From Canvas

1. You can access your E.8 Evaluation Results from the course menu or from your To-Do item list.

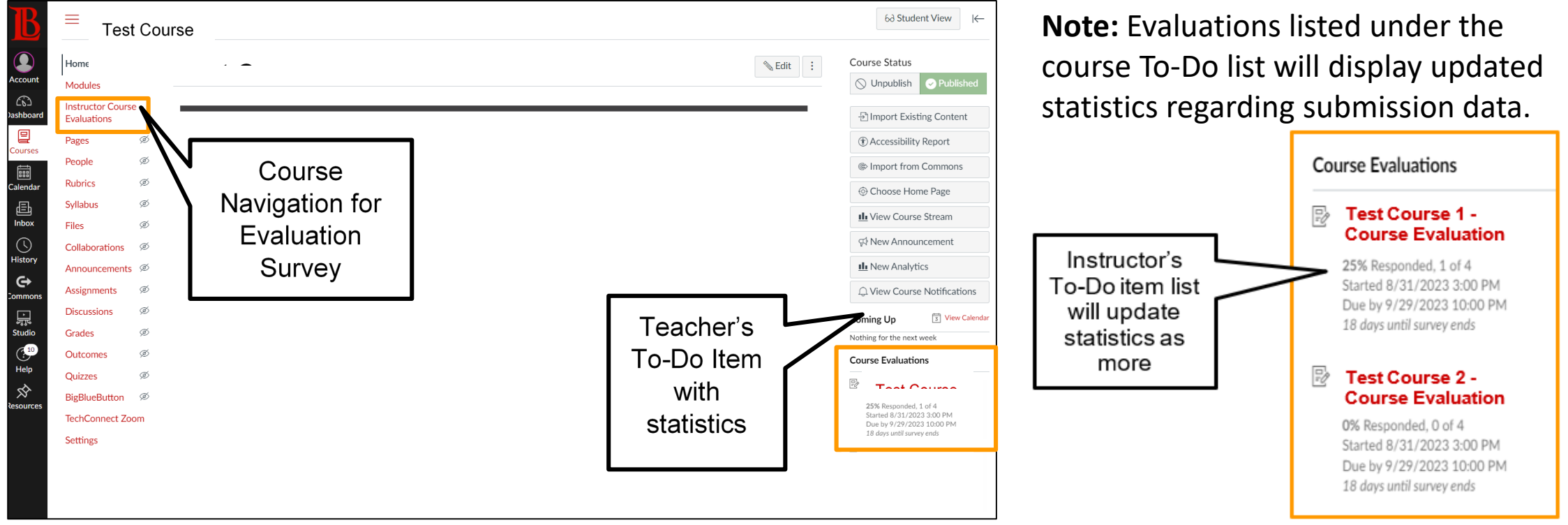

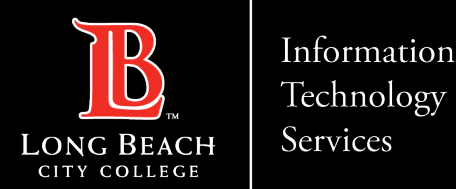

# Accessing & Downloading Your E.8 Evaluation Results From Canvas Part 2

2. Click on the link (*Instructor* Course Evaluations) from the To-Do List or the Course Navigation Menu. You will see the Watermark Course Evaluations & Surveys Dashboard within your Canvas course.

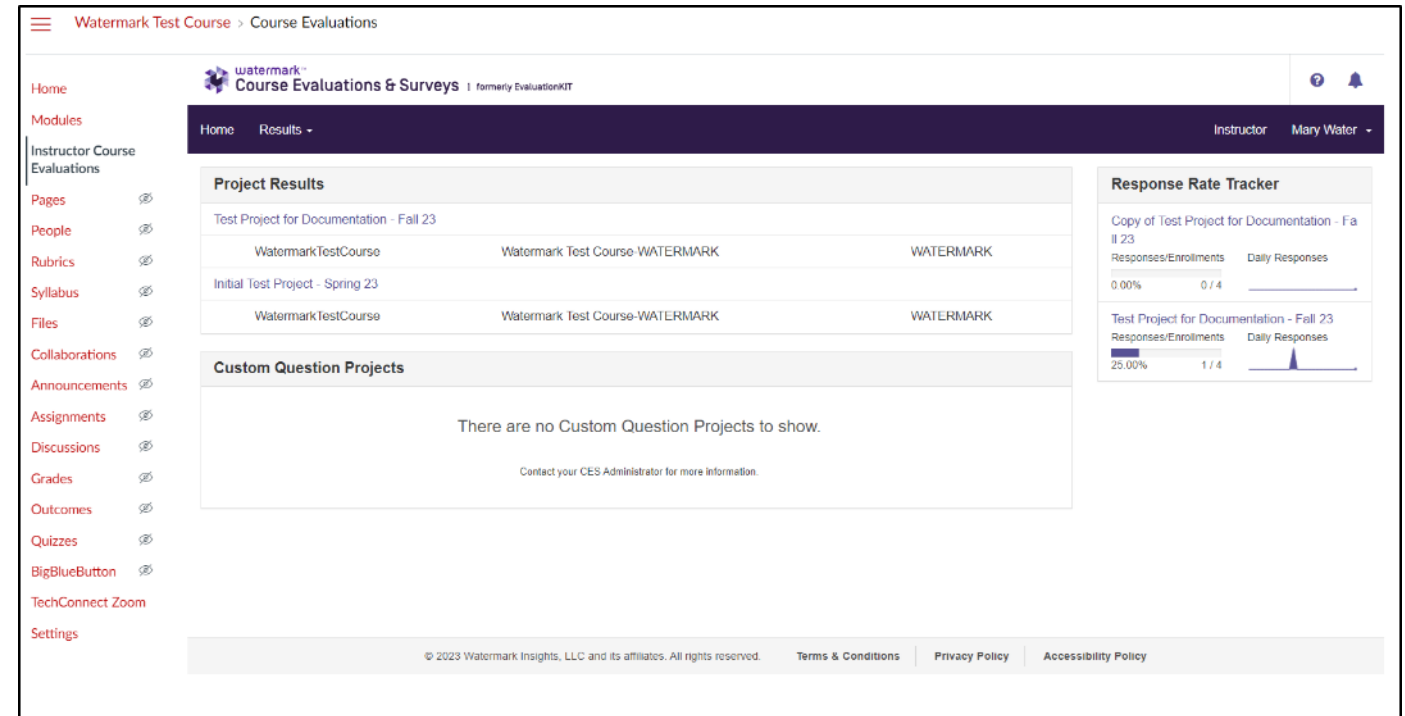

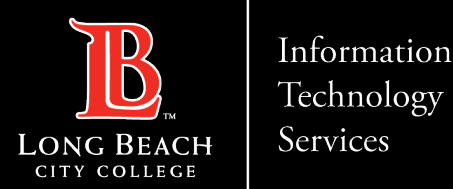

## Accessing & Downloading Your E.8 Evaluation Results From Canvas Part 3

3. The watermark Course Evaluations & Surveys Dashboard will display your evaluations along with a response rate tracker summarizing the current number of responses that have been submitted.

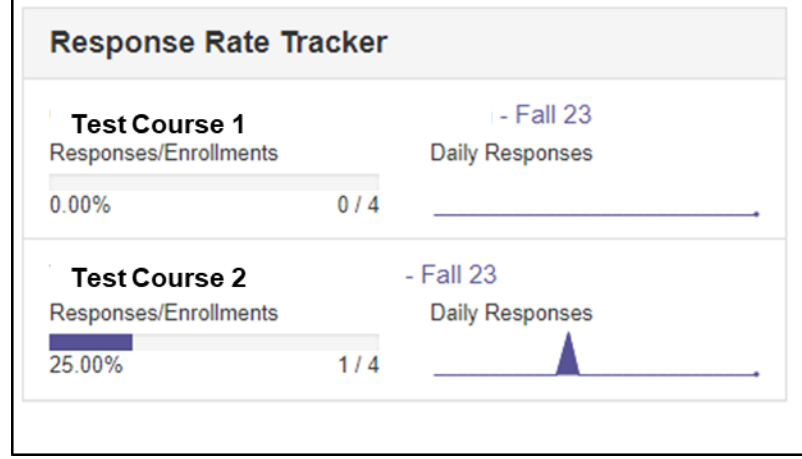

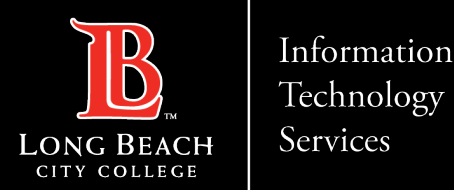

## Accessing & Downloading Your E.8 Evaluation Results From Canvas Part 4

4. Click on the name of the evaluation to view the report download options.

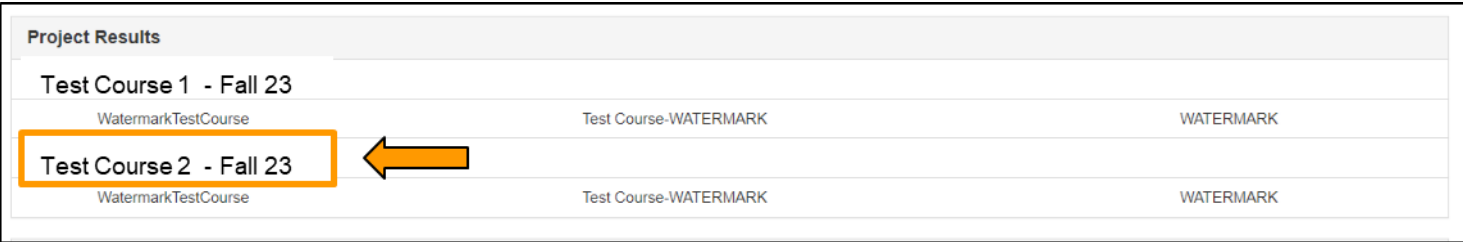

#### 5. Click on the *Report* download menu option.

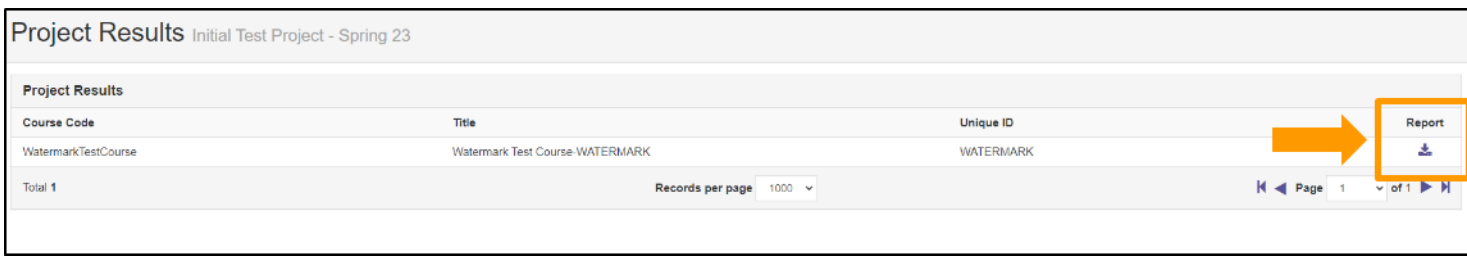

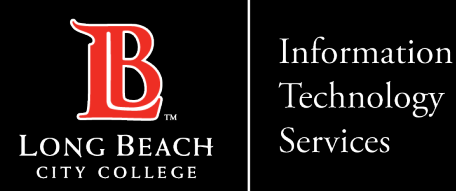

# Accessing & Downloading Your E.8 Evaluation Results From Canvas Part 5

- 6. Select which report you would like to download. We recommend selecting a report that includes Comments.
- 7. Name your file and save it to your computer.

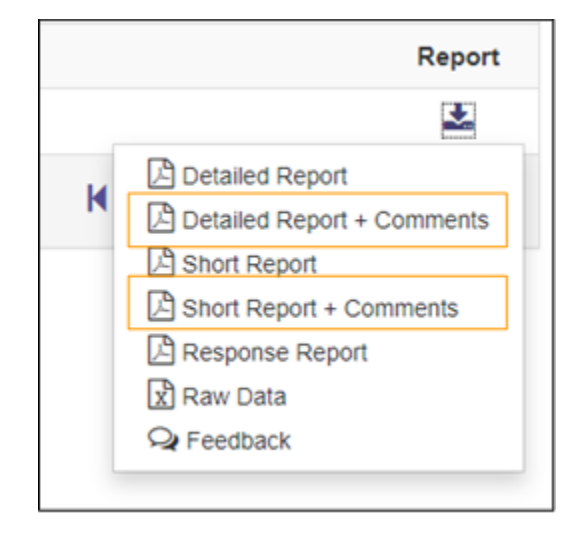

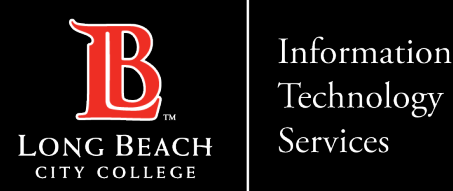

# Accessing & Downloading Your E.8 Evaluation Results From Canvas Part 6

- 8. Your document will be saved as a pdf file. The report includes a summary of the responses to each question including statistics such as:
- a. Weight
- **Frequency**
- c. Percent
- d. Mean/STD/Median

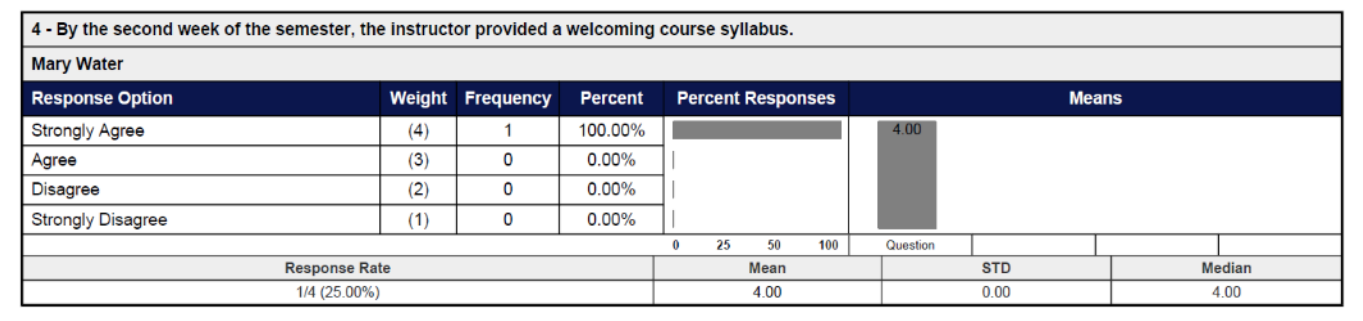

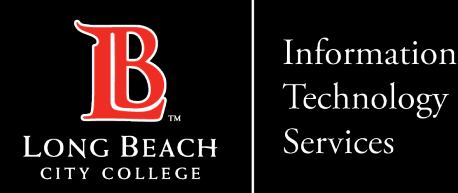

# Batch downloading all your course evaluations

- 1. Click on Instructor Course Evaluations to go to your Watermark dashboard.
- 2. Click on Results, then select Instructor results.

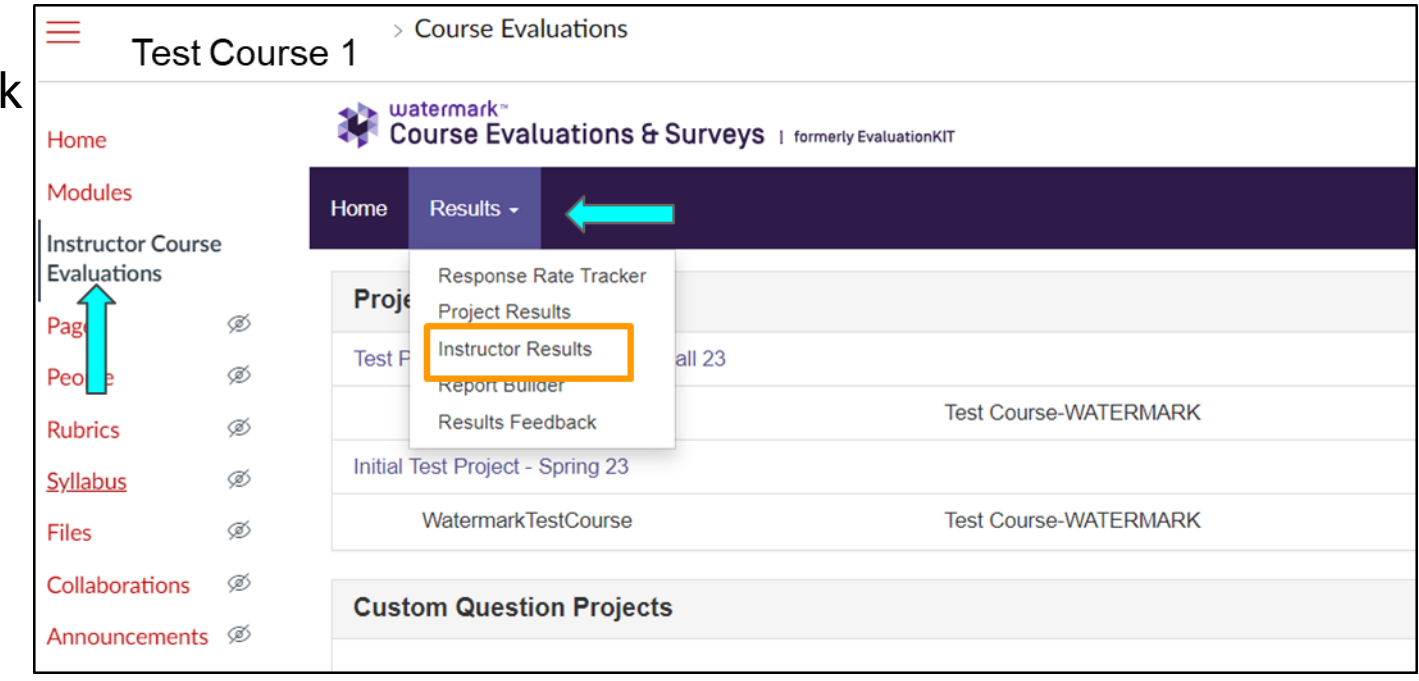

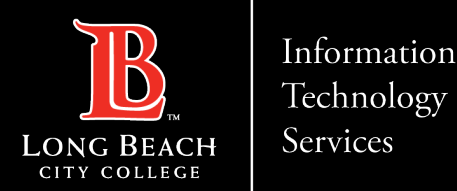

# Batch downloading all your course evaluations part 2

- 3. Click the search button to view all courses.
- 4. Select all courses then click Batch Report.

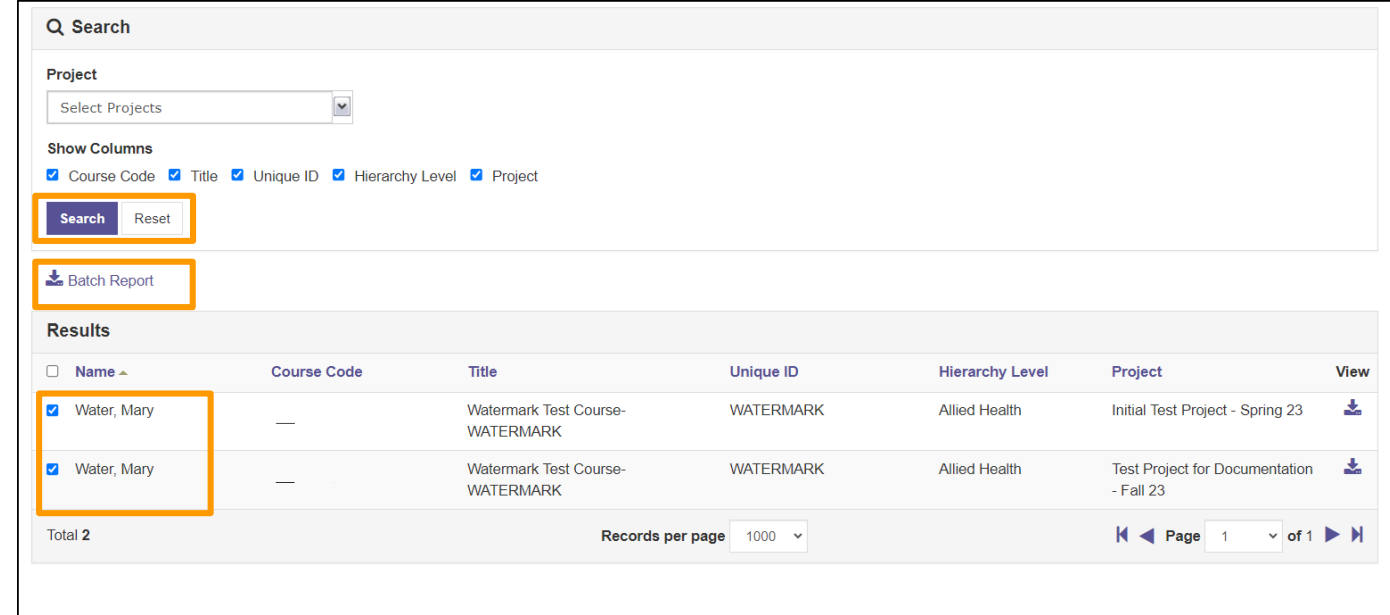

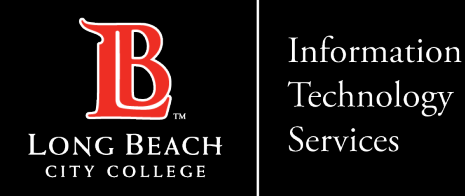

## FAQs

#### **Q1: Will all courses have student evaluation surveys every semester?**

**A:** Yes. Students will be able to complete evaluations for all classes. However, only you as faculty will have access to see the results.

#### **Q2: Who will have access to my evaluation results?**

**A:** Only faculty will have access to their course evaluation results. If a faculty is in the process of being reviewed, it is up to the faculty to download and provide a copy of their evaluation report to the review committee.

#### **Q3: It is not time for my evaluation, why is there a student evaluation in my course?**

**A:** Every class will give students an opportunity to provide feedback. However, the results are only seen by you as faculty. There has been a steady decline in *Student Evaluation of Faculty (SEF)* response rates at LBCC. Creating a culture where students can evaluate faculty teaching courses will increase student response rates and provide actionable insights that improve teaching and learning outcomes and the overall student experience.

#### **Q4: It is time for my evaluation, how will my committee receive the results?**

**A:** If you are in the process of being reviewed, it is up to you to download and provide a copy of your evaluation report to the review committee. This is because only you have access to your results.

If an instructor is to be evaluated for a specific term, they should access their relevant evaluations for the term in Watermark and provide a printed or electronic copy to their evaluation committee.

NOTE: Deans and department heads do not have access to student evaluation reports in Watermark.

#### **Q5: How do I download my results?**

**A:** View the steps in the above guide on how to download the results.

#### **Q6: When and how long is the evaluation period?**

**A:** Depending on the term length (1st 8 week, 12/16 week, & 2nd 8 week) there are set periods when the evaluation will be visible to students. Please connect with your DH and Dean for exact dates.

Students will typically have around 2 weeks to complete.

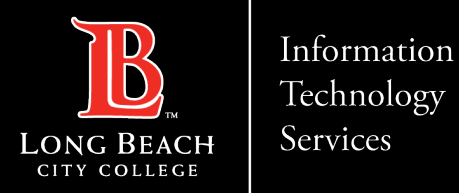

### Contact Page

If you would like help with the process, or have any other LBCC Technology questions, feel free to contact the ITS Faculty & Staff Help Desk!

> •**Phone:** (562) 938-4357 •**Email:** [helpdesk@lbcc.edu](mailto:helpdesk@lbcc.edu)